# HIKVISION

FocSign Lite Client

**User Manual** 

#### © 2020 Hangzhou Hikvision Digital Technology Co., Ltd. All rights reserved.

This Manual is the property of Hangzhou Hikvision Digital Technology Co., Ltd. or its affiliates (hereinafter referred to as "Hikvision"), and it cannot be reproduced, changed, translated, or distributed, partially or wholly, by any means, without the prior written permission of Hikvision. Unless otherwise expressly stated herein, Hikvision does not make any warranties, guarantees or representations, express or implied, regarding to the Manual, any information contained herein.

#### **About this Manual**

The Manual includes instructions for using and managing the Product. Pictures, charts, images and all other information hereinafter are for description and explanation only. The information contained in the Manual is subject to change, without notice, due to firmware updates or other reasons. Please find the latest version of this Manual at the Hikvision website (https://www.hikvision.com/).

Please use this Manual with the guidance and assistance of professionals trained in supporting the Product.

#### **Trademarks Acknowledgement**

- **HIKVISION** and other Hikvision's trademarks and logos are the properties of Hikvision in various jurisdictions.
- Other trademarks and logos mentioned are the properties of their respective owners.

#### **LEGAL DISCLAIMER**

TO THE MAXIMUM EXTENT PERMITTED BY APPLICABLE LAW, THIS MANUAL AND THE PRODUCT DESCRIBED, WITH ITS HARDWARE, SOFTWARE AND FIRMWARE, ARE PROVIDED "AS IS" AND "WITH ALL FAULTS AND ERRORS". HIKVISION MAKES NO WARRANTIES, EXPRESS OR IMPLIED, INCLUDING WITHOUT LIMITATION, MERCHANTABILITY, SATISFACTORY QUALITY, OR FITNESS FOR A PARTICULAR PURPOSE. THE USE OF THE PRODUCT BY YOU IS AT YOUR OWN RISK. IN NO EVENT WILL HIKVISION BE LIABLE TO YOU FOR ANY SPECIAL, CONSEQUENTIAL, INCIDENTAL, OR INDIRECT DAMAGES, INCLUDING, AMONG OTHERS, DAMAGES FOR LOSS OF BUSINESS PROFITS, BUSINESS INTERRUPTION, OR LOSS OF DATA, CORRUPTION OF SYSTEMS, OR LOSS OF DOCUMENTATION, WHETHER BASED ON BREACH OF CONTRACT, TORT (INCLUDING NEGLIGENCE), PRODUCT LIABILITY, OR OTHERWISE, IN CONNECTION WITH THE USE OF THE PRODUCT, EVEN IF HIKVISION HAS BEEN ADVISED OF THE POSSIBILITY OF SUCH DAMAGES OR LOSS. YOU ACKNOWLEDGE THAT THE NATURE OF INTERNET PROVIDES FOR INHERENT SECURITY RISKS, AND HIKVISION SHALL NOT TAKE ANY RESPONSIBILITIES FOR ABNORMAL OPERATION, PRIVACY LEAKAGE OR OTHER DAMAGES RESULTING FROM CYBER-ATTACK, HACKER ATTACK, VIRUS INSPECTION, OR OTHER INTERNET SECURITY RISKS; HOWEVER, HIKVISION WILL PROVIDE TIMELY TECHNICAL SUPPORT IF REQUIRED.

YOU AGREE TO USE THIS PRODUCT IN COMPLIANCE WITH ALL APPLICABLE LAWS, AND YOU ARE SOLELY RESPONSIBLE FOR ENSURING THAT YOUR USE CONFORMS TO THE APPLICABLE LAW. ESPECIALLY, YOU ARE RESPONSIBLE, FOR USING THIS PRODUCT IN A MANNER THAT DOES NOT INFRINGE ON THE RIGHTS OF THIRD PARTIES, INCLUDING WITHOUT LIMITATION, RIGHTS OF PUBLICITY, INTELLECTUAL PROPERTY RIGHTS, OR DATA PROTECTION AND OTHER PRIVACY RIGHTS. YOU SHALL NOT USE THIS PRODUCT FOR ANY PROHIBITED END-USES, INCLUDING THE DEVELOPMENT OR PRODUCTION OF WEAPONS OF MASS DESTRUCTION, THE DEVELOPMENT OR PRODUCTION OF CHEMICAL OR BIOLOGICAL WEAPONS, ANY ACTIVITIES IN THE CONTEXT RELATED TO ANY NUCLEAR EXPLOSIVE OR UNSAFE NUCLEAR FUEL-CYCLE, OR IN SUPPORT OF HUMAN RIGHTS ABUSES.

IN THE EVENT OF ANY CONFLICTS BETWEEN THIS MANUAL AND THE APPLICABLE LAW, THE LATER PREVAILS.

# **Regulatory Information**

#### **FCC Information**

Please take attention that changes or modification not expressly approved by the party responsible for compliance could void the user's authority to operate the equipment.

**FCC compliance:** This equipment has been tested and found to comply with the limits for a Class A digital device, pursuant to part 15 of the FCC Rules. These limits are designed to provide reasonable protection against harmful interference when the equipment is operated in a commercial environment. This equipment generates, uses, and can radiate radio frequency energy and, if not installed and used in accordance with the instruction manual, may cause harmful interference to radio communications. Operation of this equipment in a residential area is likely to cause harmful interference in which case the user will be required to correct the interference at his own expense.

#### **FCC Conditions**

This device complies with part 15 of the FCC Rules. Operation is subject to the following two conditions:

- 1. This device may not cause harmful interference.
- 2. This device must accept any interference received, including interference that may cause undesired operation.

#### **EU Conformity Statement**

This product and - if applicable - the supplied accessories too are marked with "CE" and comply therefore with the applicable harmonized European standards listed under the EMC Directive 2014/30/EU, the LVD Directive 2014/35/EU, the RoHS Directive 2011/65/EU.

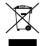

2012/19/EU (WEEE directive): Products marked with this symbol cannot be disposed of as unsorted municipal waste in the European Union. For proper recycling, return this product to your local supplier upon the purchase of equivalent new equipment, or

dispose of it at designated collection points. For more information see: <a href="www.recyclethis.info">www.recyclethis.info</a>

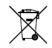

2006/66/EC (battery directive): This product contains a battery that cannot be disposed of as unsorted municipal waste in the European Union. See the product documentation for specific battery information. The battery is marked with this symbol, which may

include lettering to indicate cadmium (Cd), lead (Pb), or mercury (Hg). For proper recycling, return the battery to your supplier or to a designated collection point. For more information see: www.recyclethis.info

#### **Industry Canada ICES-003 Compliance**

This device meets the CAN ICES-3 (A)/NMB-3(A) standards requirements.

# Applicable Models

This manual is applicable to FocSign Lite.

# **Symbol Conventions**

The symbols that may be found in this document are defined as follows.

| Symbol         | Description                                                                                                    |
|----------------|----------------------------------------------------------------------------------------------------|
| NOTE           | Provides additional information to emphasize or supplement important points of the main text.                                                                   |
| <b>WARNING</b> | Indicates a potentially hazardous situation, which if not avoided, could result in equipment damage, data loss, performance degradation, or unexpected results. |
| DANGER         | Indicates a hazard with a high level of risk, which if not avoided, will result in death or serious injury.                                                     |

# **TABLE OF CONTENTS**

| Chapter 1 Product Introduction                 | 1  |
|------------------------------------------------|----|
| 1.1 Introduction                               | 1  |
| 1.2 Operation Flowchart                        | 1  |
| Chapter 2 Registration and Login               | 2  |
| 2.1 Registration                               | 2  |
| 2.2 Login                                      | 2  |
| Chapter 3 Terminal Management                  | 4  |
| 3.1 Add Terminal                               | 4  |
| 3.1.1 Add Terminal on the Same Network Segment | 4  |
| 3.1.2 Add Terminal by IP Address               | 6  |
| 3.1.3 Add Terminal by Serial No                | 6  |
| 3.1.4 Edit/Delete Terminal                     | 7  |
| 3.1.5 View Terminal Details                    | 8  |
| 3.2 Terminal Operation                         | 8  |
| 3.2.1 Startup and Shutdown                     | 8  |
| 3.2.2 Play Control                             | 8  |
| 3.2.3 Adjust Brightness                        | 9  |
| 3.2.4 Adjust Volume                            | 9  |
| 3.3 Terminal Configuration                     | 9  |
| 3.3.1 Modify Terminal Password                 | 9  |
| 3.3.2 Configure Time Zone                      | 10 |
| 3.3.3 Configure Logo                           | 10 |
| 3.3.4 Configure IP Channel Linkage             | 10 |
| 3.4 Terminal Maintenance                       | 11 |
| 3.4.1 Upgrade                                  | 11 |
| 3.4.2 Security                                 | 12 |
| 3.4.3 Time Synchronization                     | 12 |
| 3.4.4 Modify Network Parameters                | 12 |
| 3.4.5 Reset Password                           | 13 |
| 3.4.6 Restore Defaults                         | 14 |
| 3.4.7 Bring Device Back Online                 | 14 |
| 3.4.8 Change Universal Authentication Code     | 14 |
| 3.4.9 Device Exception Prompt                  | 14 |
| Chapter 4 Program Management                   | 15 |
| 4.1 Create Program                             | 15 |
| 4.1.1 Configure Program Basic Settings         | 15 |
| 4.1.2 Manage Page                              | 16 |
| 4.1.3 Add Window                               | 17 |
| 4.1.4 Edit Page                                | 23 |
| 4.2 Schedule Program                           | 23 |
| 4.2.1 Create Schedule                          | 23 |

# FocSign Lite Client User Manual

| 4.2.2 Create Loop Schedule           | 24 |
|--------------------------------------|----|
| 4.3 Release                          | 25 |
| 4.3.1 Release Program                | 25 |
| 4.3.2 Cut-in Release                 | 26 |
| 4.3.3 Release Default Video          | 27 |
| 4.3.4 Relevant Operations of Release | 27 |
| Chapter 5 System Management          | 28 |
| 5.1 Space Management                 | 28 |
| 5.2 Account Setting                  | 28 |
| 5.3 Client Locking                   | 28 |
| 5.4 System Information               | 28 |

# **Chapter 1 Product Introduction**

# 1.1 Introduction

FocSign Lite client (hereinafter referred to as the client) is used to create programs and release them to information release screen or digital signage (hereinafter they are referred to as the terminal). The client supports program creation, release management, broadcast schedule management, cut-in, terminal management, etc.

# 1.2 Operation Flowchart

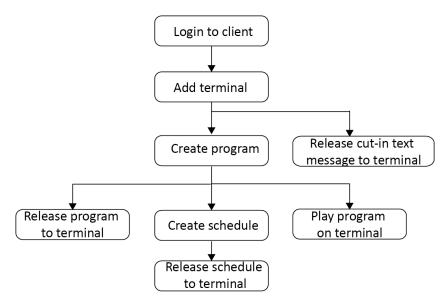

Figure 1-1 Operation Flowchart

# Chapter 2 Registration and Login

# 2.1 Registration

#### Purpose:

Registration is required for the first login.

#### Before you start:

Install the client on your computer.

Step 1 Run the client.

Step 2 Set the password and confirm it.

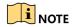

One client has only one user: admin.

#### Step 3 Click Register.

You will enter the interface of **Port Settings**.

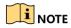

Click **OK** if the message which requires you to disable the firewall appears.

**Step 4** Select the desired NIC, and configure the IP address and port number.

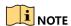

- You can select the desired network card for registration when there are multiple choices. If the IP address of the selected network card changes, you will be prompted to change the IP address.
- If the client is not in the same subnet with the terminal, you need to enable port mapping and configure related parameters.

**Step 5** Click **OK** and return to the login interface.

**Step 6** Optionally, check **Remember Password** and **Auto Login** according to needs.

# 2.2 Login

#### Purpose:

Enter the password and click **Login**. You can manage and release program to the terminal after logging in.

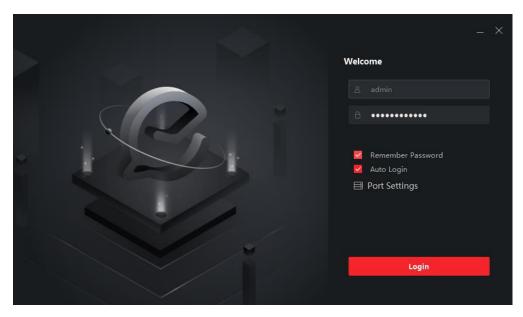

Figure 2-1 Log In

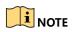

Click on the home page to edit login password or enable/disable auto login.

# **Chapter 3 Terminal Management**

### 3.1 Add Terminal

#### Purpose:

You can manage added terminals, including start up/shut down terminals, adjust terminal volume and brightness, etc.

You can add terminal via the following methods:

- Add terminals from the Online Terminal bar if the client and the terminals are in the same network segment.
- Add terminals by IP address.
- Add terminals by serial number.

# 3.1.1 Add Terminal on the Same Network Segment

#### **Activate Terminal**

#### Purpose:

You can activate the terminal via client.

#### Before you start:

Ensure the terminal is on and is in the same network segment with the client.

#### Step 1 Go to Terminal Management.

**Step 2** Click on the lower-right corner.

**Step 3** Select the terminals to activate.

Step 4 Click Activate.

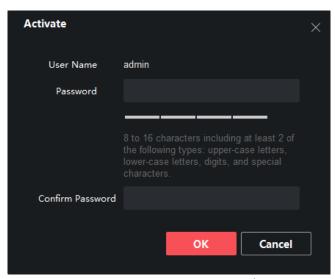

Figure 3-1 Activate Terminal

**Step 5** Set the terminal password and confirm password.

#### Step 6 Click OK.

#### **Register Terminal**

#### Purpose:

You can register activated terminal to the client.

#### Before you start:

Ensure the terminal and the client are in the same network segment.

#### **Step 1** Go to **Terminal Management**.

- **Step 2** Click on the lower-right corner.
- **Step 3** Select the terminals to register.
- Step 4 Click CMS Registration.

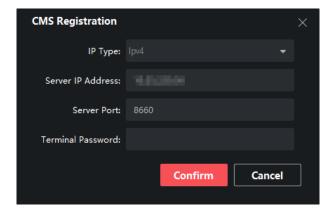

Figure 3-2 CMS Registration

**Step 5** Set IP type, IP address, and server port.

Step 6 Enter terminal password.

Step 7 Click OK.

**Step 8** Optionally, click **Acquire Registration Status** to view terminal registration status.

### 3.1.2 Add Terminal by IP Address

Step 1 Go to Terminal Management.

Step 2 Click Add Terminal.

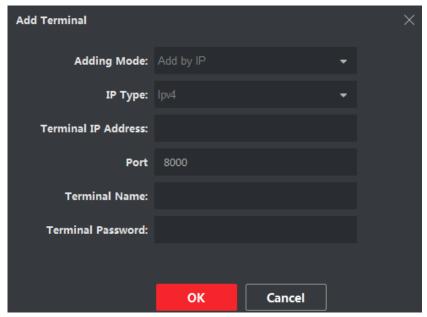

Figure 3-2 Add Terminal

Step 3 Select Adding Mode as Add by IP.

Step 4 Enter Terminal IP Address and Port.

**Step 5** Enter **Terminal Name** and **Terminal Password**.

Step 6 Click OK.

# 3.1.3 Add Terminal by Serial No.

#### Before you start

Get the Serial No. of the terminal in system settings on the device.

**Step 1** Click **Terminal Management**.

Step 2 Click Add Terminal.

Step 3 Select Adding Mode.

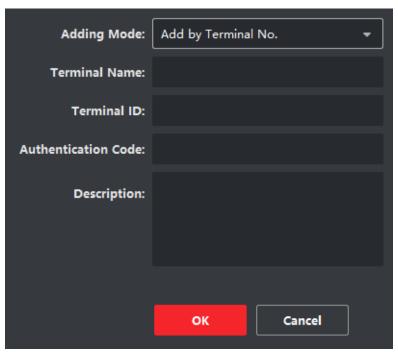

Figure 3-3 Add Terminal by Serial No.

Step 4 Enter Terminal Name, Terminal Serial No., Authentication Code, and Description.

#### Step 5 Click OK.

**Step 6** Register the terminal to be added.

- 1) Open the information release software in the terminal.
- 2) Double click upper-right corner.
- 3) Enter the terminal name and information of server.
- 4) Click Next.
- 5) Enter the authorization code set in Step 4.
- 6) Click OK.

# 3.1.4 Edit/Delete Terminal

#### Purpose:

You can edit information of the added terminal or delete the added terminal.

- Click of a terminal to edit its name, serial No. or description.
- Check a terminal and click Delete Terminal to delete it.

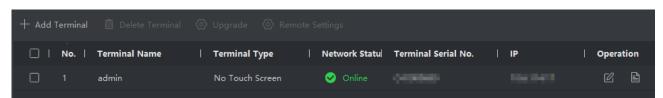

Figure 3-4 Edit/Delete Terminal

#### 3.1.5 View Terminal Details

Click of a terminal to view its information and current program image.

# 3.2 Terminal Operation

#### Purpose:

You can start up/shut down terminal, adjust terminal volume, and control program via terminal operation menu.

### 3.2.1 Startup and Shutdown

#### Purpose:

You can manually start up and shut down a terminal, and configure the startup/shutdown schedule for a terminal.

- Start up the selected terminal.
- Shut down the selected terminal.
- Reboot the selected terminal.
- Scheduled Startup/Shutdown: Select a terminal, enable Scheduled Startup/Shutdown and click Settings to set startup/shutdown schedule. The terminal automatically starts up and shuts down according to the schedule.

# 3.2.2 Play Control

#### Purpose:

You can control program playback, cut-in, and default play for one or more terminals.

#### Play/Stop

- A program is playing: Click **Play** to start playing program from the beginning. And click **Stop** to stop playing.
- No program is playing: Click **Play** to start playing the previous program from the beginning.
- Cut-in

The priority of a terminal is to play received cut-in programs. Click **Stop** to stop playing cut-in programs.

Default play

If you enable Default Play, terminal will start default play when no program or cut-in is playing.

### 3.2.3 Adjust Brightness

#### Purpose:

You can adjust the brightness for one or more terminals.

#### Auto-Brightness

Select **Auto-Brightness** radio and select backlight value. Terminal will automatically adjust screen backlight according to environment.

#### Backlight

Select **Backlight** radio and drag the slider to adjust brightness value.

### 3.2.4 Adjust Volume

#### Purpose:

You can adjust the volume for one or more terminals.

#### Output Volume

Drag the slider to adjust the terminal output volume.

#### Scheduled Volume

Select a terminal, enable **Scheduled Volume** and click **Settings** to set volume schedule. The terminal volume varies according to schedule.

# 3.3 Terminal Configuration

# 3.3.1 Modify Terminal Password

#### Purpose:

To increase terminal security, you are recommended to modify terminal password regularly.

#### Step 1 Go to Terminal Management.

**Step 2** Select the desired terminal and click **Remote Settings**.

#### **Step 3** Go to **Terminal Operation > Password Settings**.

**Step 4** Enter Current Password and enter the same password in **New Password** and **Confirm New Password**.

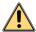

#### WARNING

We highly recommend you create a strong password of your own choosing (Using a minimum of 8 characters, including at least three of the following categories: upper case letters, lower case letters, numbers, and special characters.) in order to increase the security of your product. And we recommend you reset your password regularly, especially in the high security system, resetting the password monthly or weekly can better protect your product.

#### Step 5 Click Apply.

### 3.3.2 Configure Time Zone

#### Purpose:

Configure terminal time zone according to the actuality.

Step 1 Go to Terminal Management.

Step 2 Select the desired terminal and click Remote Settings.

**Step 3** Go to **Terminal Operation > Time Zone Settings**.

Step 4 Select time zone.

Step 5 Click Apply.

### 3.3.3 Configure Logo

#### Purpose:

Enable/disable the startup logo of terminals.

Step 1 Go to Terminal Management.

**Step 2** Select the desired terminal and click **Remote Settings**.

**Step 3** Go to **Terminal Operation > Logo Settings**.

Step 4 Check/uncheck Enable Logo.

Step 5 Click Apply.

# 3.3.4 Configure IP Channel Linkage

#### Purpose:

Link the terminal with network cameras to receive information from network cameras.

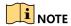

Up to 8 network cameras can be added.

**Step 1** Go to **Terminal Management**.

Step 2 Select the desired terminal and click Remote Settings.

**Step 3** Go to **Terminal Linkage > Channel Parameter Settings**.

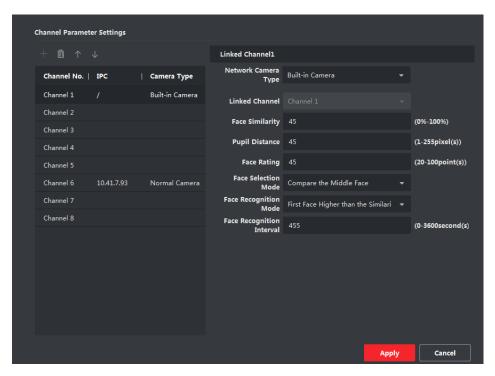

Figure 3-5 Configure Channel Parameters

- Step 4 Select a channel and click
- **Step 5** Enter network camera parameters.
- Step 6 Click Apply to link to the network camera.
- **Step 7** Optionally, click 1/ to link the network camera to the other channel.

### 3.4 Terminal Maintenance

# 3.4.1 Upgrade

#### Purpose:

You are recommended to upgrade the terminal with the help of professional technical support.

#### Before you start

Save the upgrade file in your computer local path.

- Step 1 Go to Terminal Management.
- Step 2 Click Upgrade.
- **Step 3** Click and select the upgrade file path.
- Step 4 Click OK to start upgrade.

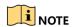

It takes 1 to 10 minutes to upgrade the terminal. Do not cut off power supply during upgrade. The terminal will restart after upgrade.

### 3.4.2 Security

#### Purpose:

To increase security, you are recommended to turn off SADP after server configuration. Operate the function with the help of professional technical support.

Step 1 Go to Terminal Management.

**Step 2** Select the desired terminal and click **Remote Settings**.

Step 3 Go to Security Settings.

Step 4 Check/uncheck Enable SADP as your desire.

Step 5 Click Apply.

### 3.4.3 Time Synchronization

#### Purpose:

Synchronize the terminal time.

Step 1 Go to Terminal Management.

Step 2 Select the desired terminal and click Remote Settings.

Step 3 Go to Sync Time Settings.

**Step 4** You can customize the time or synchronize the time with your computer.

- Click **t**o set time as your desire.
- Check **Use Local Time** to set terminal time as your computer time.

Step 5 Click Apply.

# 3.4.4 Modify Network Parameters

#### Before you start

Ensure the terminal and your computer are in the same network segment.

**Step 1** Go to **Terminal Management**.

**Step 2** Click on the lower-right corner to view online terminals.

Step 3 Select the desired terminal and click Edit Network Parameters.

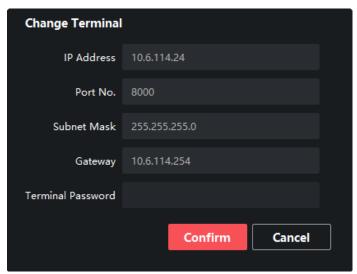

Figure 3-6 Edit Network Parameters

Step 4 Edit network parameters.

**Step 5** Enter **Terminal Password** and click **Confirm**.

### 3.4.5 Reset Password

#### Before you start

Ensure the terminal and your computer are in the same network segment.

Step 1 Go to Terminal Management.

**Step 2** Click on the lower-right corner to view online terminals.

**Step 3** Select the desired terminal and click **Reset Password.** 

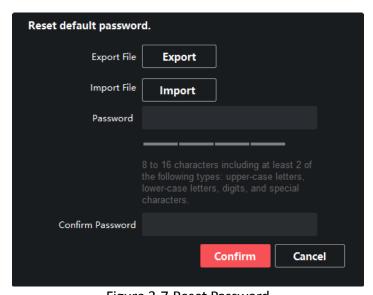

Figure 3-7 Reset Password

Step 4 Enter Password and Confirm Password.

Step 5 Click Confirm.

**Step 6** Click **Export** to export terminal configuration file.

**Step 7** Click **Import** to import a configuration file. You are recommended to import configuration file with the help of professional technical support.

#### 3.4.6 Restore Defaults

#### Purpose:

If the terminal is abnormal, you can restore it to default settings.

**Step 1** Go to **Terminal Management**.

Step 2 Click Restore of Terminal Default Parameters.

### 3.4.7 Bring Device Back Online

#### Purpose:

If the terminal is offline due to the change of IP address and port number, you can get it back online by entering the device password.

Step 1 Go to Terminal Management.

Step 2 Select the offline device, and click Back Online.

**Step 3** Enter the device password.

Step 4 Click OK.

# 3.4.8 Change Universal Authentication Code

#### Purpose:

Change the universal authentication code for all terminals.

Step 1 Go to Terminal Management.

Step 2 Click Universal Authentication Code.

Step 3 Enter the desired code.

Step 4 Click OK.

# 3.4.9 Device Exception Prompt

#### Purpose:

A prompt will be displayed if a camera is in abnormal status.

**Step 1** Go to **Terminal Management**.

Step 2 Click Abnormal in Camera Status to check the details.

# Chapter 4 Program Management

You can create and modify program, and release it to different terminals.

# 4.1 Create Program

#### Purpose:

Create and configure the program according to the terminal type. Customize the program layout. The layout is same to the final release effect.

#### **Step 1** Go to **Control Panel > Create Program.**

**Step 2** Configure program basic information.

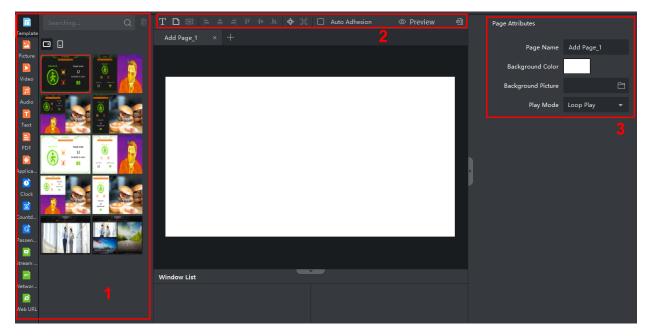

Figure 4-1 Program Basic Settings

**Step 3** Set page attributes in Area 3. For detailed steps, refer to 4.1.2 Manage Page.

**Step 4** Select window type in Area 1. For detailed steps, refer to 4.1.3 Add Window.

**Step 5** Edit page layout with the tools listed in Area 2. For detailed steps, refer to 4.1.4 Edit Page.

# 4.1.1 Configure Program Basic Settings

#### Purpose:

Configure the program name, type and canvas size.

**Step 1** Go to **Control Panel > Create Program.** 

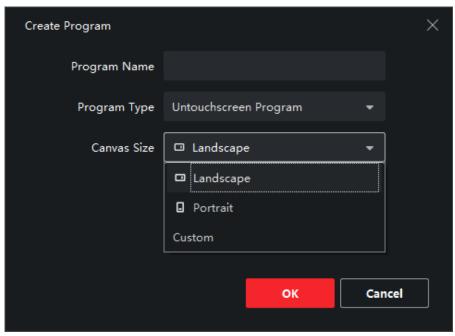

Figure 4-2 Program Basic Settings

#### Step 2 Enter the information accordingly.

- Program Name: Customized to specify the program.
- **Program Type**: Choose the type according to the terminal type. Touchscreen program can realize touch-screen function only when it's played on the touchscreen terminal.
- Canvas Size: Choose the size according to terminal type. It supports to be customized.

# 4.1.2 Manage Page

#### Step 1 Edit Page Attributes.

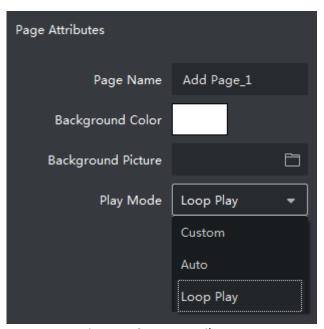

Figure 4-3 Page Attributes

#### **Play Duration:**

- When Play Mode is Custom, you can set the play duration accordingly. (Unit: s)
- When Play Mode is Auto, you need to set the play times. If you enter N, the page plays N time(s).
- When **Play Mode** is **Loop Play**, the page plays in a continuous loop.

Step 2 Optionally, click to add page.

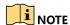

- Up to 32 pages can be added.
- You can adjust the program order. Program will be played according to the page order.

#### 4.1.3 Add Window

You can add template, picture, audio, video, text, document, application, clock, countdown, passenger flow, streaming media, network camera, web page, etc. And you can create empty windows.

After configuring the page, click the window to add it to the page.

Table 4-1 Format Requirement

| Window Type | Format Requirement                          |
|-------------|---------------------------------------------|
| Video       | ASF, AVI, MPG, 3GP, MOV, MKV, WMV, FLV, MP4 |
| Picture     | BMP, JPG, PNG, GIF                          |
| Audio       | MP3, WAV, WMA                               |
| Document    | TXT, PDF                                    |

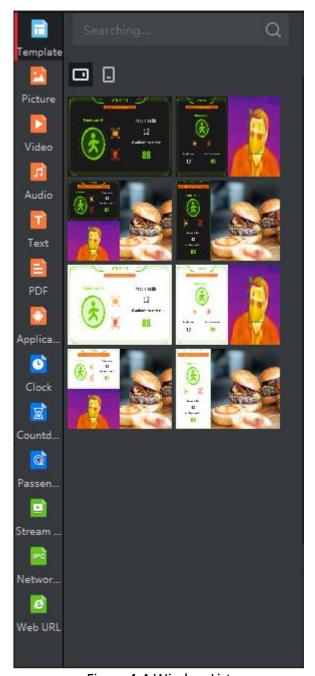

Figure 4-4 Window List

### **Add Empty Window**

You can drag pictures, videos, and other materials into an empty window, or directly add a picture window, a video window, etc.

- **Step 1** Click and click the page to create an empty window.
- **Step 2** Drag and scale the window or edit the attributes to set its position and size.
- **Step 3** Drag the material into the window.

#### Add Template Window

There are several templates consisting of passenger flow, picture, network camera, and other materials. You can draw the desired material and then edit it. The edited programs are also allowed to be set as templates.

**Step 1** Click **Template** and draw the desired material to the page to create a template window.

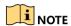

The template material cannot be relocated and scaled.

**Step 2** Optionally, edit the text and pictures in the template.

- 1) Click **Normal** or **Alarm** to edit related picture.
- 2) Click the text directly to edit, and configure related parameters on the right.
- 3) Click to select the desired background pictures or icons.

**Step 3** Configure the camera channel.

- Enable NVR: Configure the parameters of NVR.
- Add Network Camera Material: Refer to Add IPC Material Window.

**Step 4** Set the maximum number of people allowed to enter.

Step 5 Drag the material into the window.

**Step 6** Configure **Voice Alarm**, check the desired alarm events.

**Step 7** Check the desired content to be displayed.

#### Add Picture Window

Step 1 Select Picture on the program editing interface.

**Step 2** Click to select the picture to be added.

Step 3 Drag the picture to the canvas.

**Step 4** Adjust the picture position and size by dragging and scaling, or by editing the attributes on the right.

#### Add Video Window

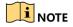

Up to 4 video windows can be added for one single page.

Step 1 Select Video on the program editing interface.

**Step 2** Click to select the video to be added.

**Step 3** Drag the video to the canvas, and set the position and size.

**Step 4** Set the Play Mode.

- Material Time: Play the material for one entire time.
- **Custom**: Play the material for the time you set.

**Step 5** Optionally, check **Close Auto** to play the video in mute.

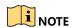

For multiple video windows added to one page, only one video can be played in non-mute mode. Check **Close Auto** for the other windows.

#### Add Audio Window

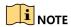

Only one audio window can be added for one single page.

Step 1 Select Audio on the program editing interface.

Step 2 Click to select the audio to be added.

**Step 3** Drag the audio to the canvas, and set the position and size.

**Step 4** Set the Play Mode.

- Material Time: Play the material for one entire time.
- **Custom**: Play the material for the time you set.

#### Add PDF Window

**Step 1** Select **PDF** on the program editing interface.

Step 2 Click to select the PDF to be added.

**Step 3** Drag the PDF to the canvas, and set the position and size.

Step 4 Set the play mode and duration.

#### Add TXT Window

Step 1 Select Text on the program editing interface.

Step 2 Click to select the TXT to be added.

**Step 3** Drag the TXT to the canvas, and set the position and size.

**Step 4** Set the font size, font color, background color.

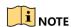

Click and click the page to create an empty TXT window. You can edit the content in the window

#### Add APP Window

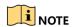

Only 1 APP window can be added for one single page, and no other window can be added.

**Step 1** Select **Application** on the program editing interface.

Step 2 Click to select the app to be added.

**Step 3** Drag the app to the canvas.

#### Add Clock Window

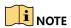

Only 1 clock window can be added for one single page.

**Step 1** Select **Clock** on the program editing interface.

**Step 2** Click to the canvas, adjust the size, position and background picture.

#### Step 3 Set the clock format:

- 1) Click the clock icon to display the content settings.
- 2) Check the checkbox accordingly set clock format.

#### Add Countdown Window

**Step 1** Select **Countdown** on the program editing interface.

**Step 2** Click 00:00:00 to the canvas, adjust the size, position and background picture.

Step 3 Set the stop time and unit.

**Step 4** Set the countdown format, such as font, color, etc.

#### Add Passenger Flow Window

**Step 1** Select **Passenger Flow** in the program editing interface.

**Step 2** Drag the passenger flow material to the canvas, and adjust the size and position.

**Step 3** Refer to **Add Template Window** for other configurations.

#### Add Stream Media Window

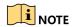

Up to 4 stream media window can be added for one single page.

Step 1 Select Stream Media on the program editing interface.

Step 2 Click , enter name and URL, and click Confirm.

Step 3 Drag the stream media to the canvas, adjust the size and position.

**Step 4** Set play duration on the right.

**Step 5** Optionally, check **Close Audio** to play it in mute.

#### Add IPC Material Window

Step 1 Select Network Camera on the program editing interface.

**Step 2** Click enter the parameters, and click **Confirm**.

Step 3 Drag the IPC material to the canvas, adjust the size and position.

Step 4 Set play duration on the right.

Step 5 Optionally, check Close Audio to play it in mute.

#### Add Web Window

**Step 1** Select **Web URL** on the program editing interface.

Step 2 Click enter name and URL, and click Confirm.

Step 3 Drag the IPC material to the canvas, adjust the size and position.

**Step 4** Set play duration on the right.

#### Add Button Window

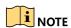

- You can only add button window in touchscreen program.
- Button window only takes effect on the touchscreen terminal.
- Up to 16 button windows are supported to add to one page.

**Step 1** Click and click the page to create a button window.

Step 2 Adjust the button size and position.

#### Step 3 Set window type:

- **Pop-up window**: click the button to pop-up the window.
- **Normal**: You need to set the connect method in the Event Type.

#### **Step 4** Select event type and link:

- New Pop-up Window: click the button to pop-up a new window.
- New Page: click the button to open a new page.

### 4.1.4 Edit Page

Click the buttons to edit the program.

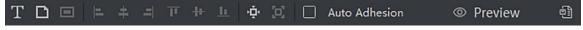

Figure 4-5 Function Bar

Table 4-2 Function Description

| Function      | Description                                                                        |
|---------------|------------------------------------------------------------------------------------|
| T 🗅 🗏         | Quickly add an empty, template, or button window.                                  |
| = = =         | Align the horizontal positions of multiplae windows to the left, middle, or right. |
| T + <u>L</u>  | Align the vertical positions of multiple windows to the top, middle, or bottom.    |
| , Č           | Display the window with the real resolution.                                       |
| Œ             | Self-adaptive resolution.                                                          |
| Auto Adhesion | Once enabled, two windows will be connected when they're near enough.              |
| Preview       | Preview the edited page.                                                           |
|               | Save the current page as a template.                                               |

# 4.2 Schedule Program

#### Purpose:

You can make a program playback schedule according to your needs.

#### 4.2.1 Create Schedule

#### **Step 1** Go to **Control Panel > Create Schedule.**

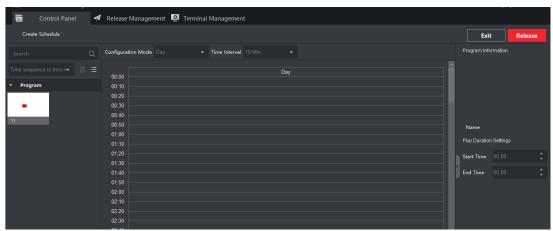

Figure 4-6 Add Schedule

#### Step 2 Select Configuration Mode: Day, Week, Custom.

Custom mode supports to play the program on specific period. Up to 90-day custom schedule is supported.

#### Step 3 Select Time Interval.

- **Step 4** Select program in Program List, and drag in the schedule.
- **Step 5** Set the start time and end time.
- Step 6 Click Release to enter the release interface.

# 4.2.2 Create Loop Schedule

Step 1 Go to Control Panel > Create Schedule.

Step 2 Set Configuration Mode as Loop.

Step 3 Drag the program into the play list.

Step 4 Click to add new list.

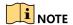

- Up to 8 programs can be added to one play list.
- Up to 8 loop play lists can be created.

Step 5 Play List 1 is no time-limited loop by default. Select time for the other loop play list.

- No Time- Limited Loop: The programs are played by order.
- **Time- Limited Loop**: Play the programs at specific period. The priority of **Time- Limited Loop** is higher than the **No Time- Limited Loop**.

**Step 6** Click **Release** to enter the release interface.

### 4.3 Release

#### Purpose:

Release the programs to information release screen.

# 4.3.1 Release Program

#### Before you start:

User has finished the program creating process.

#### Step 1 Open Release interface.

- Click Quick Release on the program editing interface;
- Click **Release** on the creating schedule interface;
- Click on the play list interface.

#### Step 2 Enter Task Name.

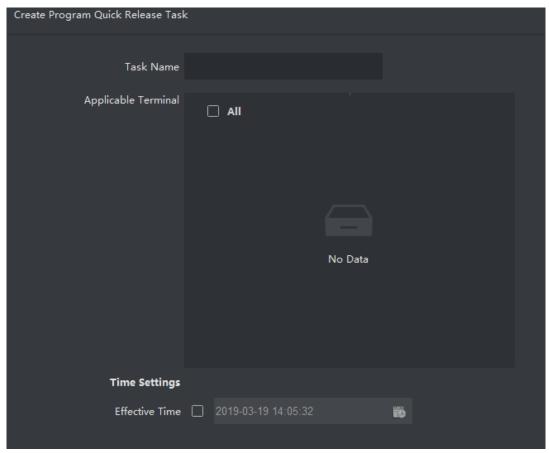

Figure 4-7 Release Task

#### Step 3 Select Applicable Terminal.

Step 4 Select Effective Time. If you don't the select time, the program will be release instantly.

#### Step 5 Click Release.

#### 4.3.2 Cut-in Release

#### Purpose:

The program or text will be played once the terminal received cut-in release order.

#### Cut-in Program Release

#### Step 1 Create Cut-in Release task.

- Click **Cut-in Program** on the program editing interface;
- Click on the play list interface.

#### Step 2 Enter the release task name.

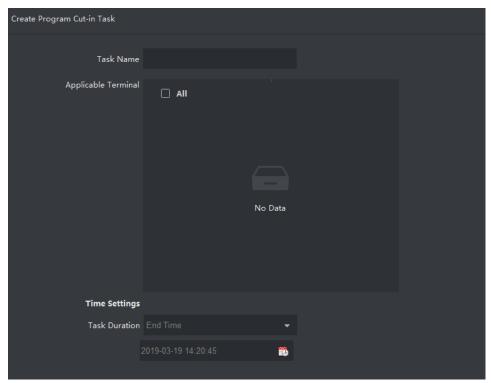

Figure 4-8 Cut-in Release Task

#### Step 3 Select Applicable Terminal.

Step 4 Select Time Duration.

Step 5 Click Release.

#### Cut-in Text Message

**Step 1** Click **Cut-in Text Message** on the control panel.

Step 2 Enter the task name.

Step 3 Select Applicable Terminal.

**Step 4** Click to **Add Content**, fill the text messages. Up to 5 messages can be added.

**Step 5** Select **Time**.

**Step 6** Set the window position, font, background, display mode, etc.

**Step 7** Optionally, click **Preview** to check the message play effect.

Step 8 Click Release.

#### 4.3.3 Release Default Video

#### Purpose:

You can set program as default video and release it to the terminal. The terminal will play default video automatically if there is no program or cut-in.

Step 1 Select terminals in Terminal Management.

Step 2 Enable Default Play Enable.

Step 3 Select terminals Control Panel, then click .

Step 4 Enter task name.

**Step 5** Select terminals.

**Step 6** Check **Effective Time**, then click **to set the effective time**.

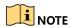

The program will become effective immediately after release if you do not check **Effective Time**.

Step 7 Click Release.

# 4.3.4 Relevant Operations of Release

#### Purpose:

Refer to the following descriptions for relevant operations of release in **Release Management**.

- View the release details of program or schedule.
- Delete program release/schedule release.
- Cancel release: Click Cancel Release to cancel releasing program in Release Progress interface.
- Re-release: Click Re-release to re-release cancelled task in Release Progress interface.

# **Chapter 5 System Management**

Go to the upper-right corner of the client to set the saving path and system language, change password, or get more help.

# 5.1 Space Management

Designate a saving path for the uploaded materials, and check storage space of the current saving path.

**Step 1** Click on the right side of the homepage to enter **Space Management**.

Step 2 Optionally, view the current space usage.

**Step 3** Click **Set** to set the desired saving path for materials.

Step 4 Click Save.

Step 5 Optionally, click Unused Material List to check the details of used materials.

# 5.2 Account Setting

After logging in to the client, you can change the admin password and enable/disable auto login at anytime.

Click on the upper-right corner of the client when needed, the following operations are allowed:

- Change the login password.
- Enable/Disable auto login.

# 5.3 Client Locking

To ensure data security and avoid improper operation, you can lock the client as required.

Click on the upper-right corner of the client, the current interface will be lock. Enter your password to unlock.

# 5.4 System Information

Get help information, check software version, and set system language.

Click on the upper-right corner of the client when needed, the following operations are allowed:

View the guidance of creating program.

- Download the user manual.
- Check the open source software license.
- Check software version.
- Set the desired system language.

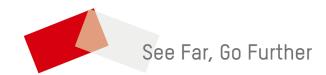